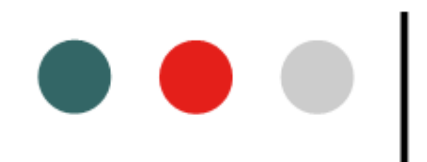

# Halloo Communications Setup Guide

# Level I. Individual Users

Copyright 2006 Halloo Communications, Inc.

# **Step 1. Log in**

# **How to – Signing in**

- 3. Each user extension has their own **My Halloo** site. Enter your CompanyID and user information to access the My Halloo Web site. When you enter you will see your **Summary** page.
- 5. If you are a member of a Hunt Group or Queue, be sure to update your status as "*Accept*(ing)" or "*Available*" (via console for FlexCall agents).
- 7. To set up your voicemail and call forwarding preferences, click on the **User Settings** link on the left side of the page.
- 9. The **User Settings** page allows you to configure your forwarding, voicemail, and notification options.

#### **Notes regarding General User Settings**

- **User is an administrator** check this box if this user should have privilege to access the entire account and make plan change requests for the account. Administrators can create extensions, view/hear other extensions' messages and request plan changes and upgrades.
- **Email, Jabber ID,** and **Mobile Device:** Enter the required addresses in these fields if you intend to activate voicemail notification options (see step 3) later on. Click the **(?)** button in the upper-right corner of this page for examples of mobile device address formats.
- **Time Zone** Please select the time zone that applies to this extension. Call reports, voicemail timestamps and notifications are all displayed in the correct local time for each extension.

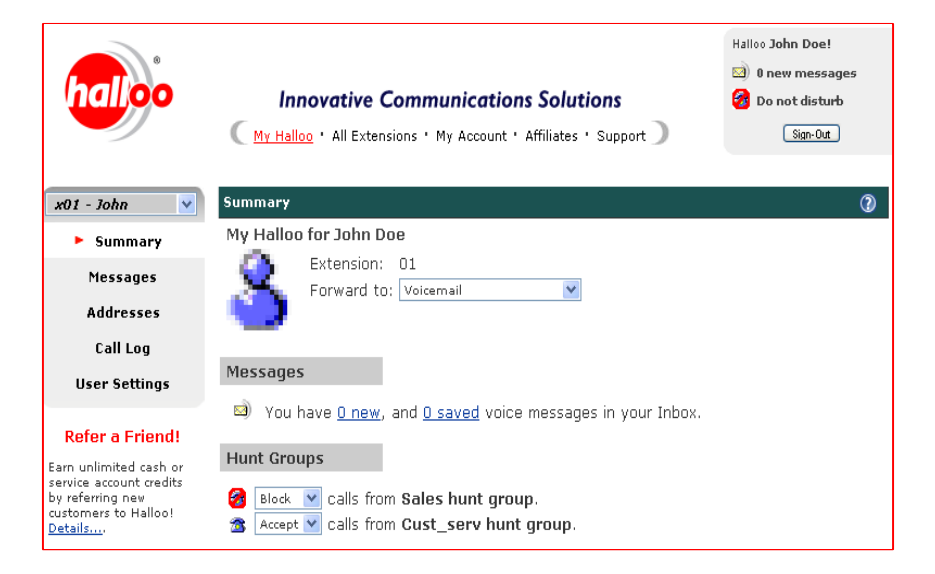

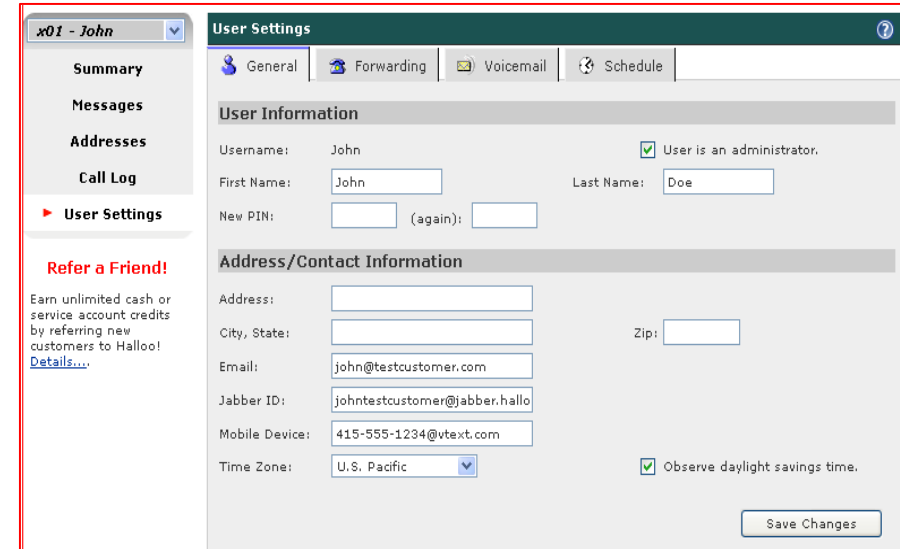

# **Step 2. Insert Forwarding Numbers**

**How To – Forwarding Numbers:**

- To set up Forwarding Numbers, click the [**Forwarding**] tab and enter your Home, Office, and/or Mobile number.
- Then click the **[Save Changes]** button. You will be able to chose your preferred forwarding location at the **Summary** page or when using the 'click-to-record' button for voicemail later on.

#### **Notes regarding Forwarding Options:**

- Click [x] "Send IM…" only if you have already set up a Halloo Jabber account. This IM client is free, but requires a software download and registration. See our Support page for **IM Notification** for instructions or details. Activate this checkbox if you wish to receive a Jabber IM notification for new incoming calls.
- Click [x] "Connect to Halloo Dialtone..." option to save time when checking voice mail messages by phone. Once activated, this feature will enable the Halloo System to 'recognize' whenever you call into your mailbox from one of the previously entered **Forwarding Numbers**.
- Click [x] "Use my Halloo number for Caller-ID" will allow you to see your own toll-free number on your home, office, or mobile caller-ID display whenever someone calls your Halloo extension instead of their original caller-id.

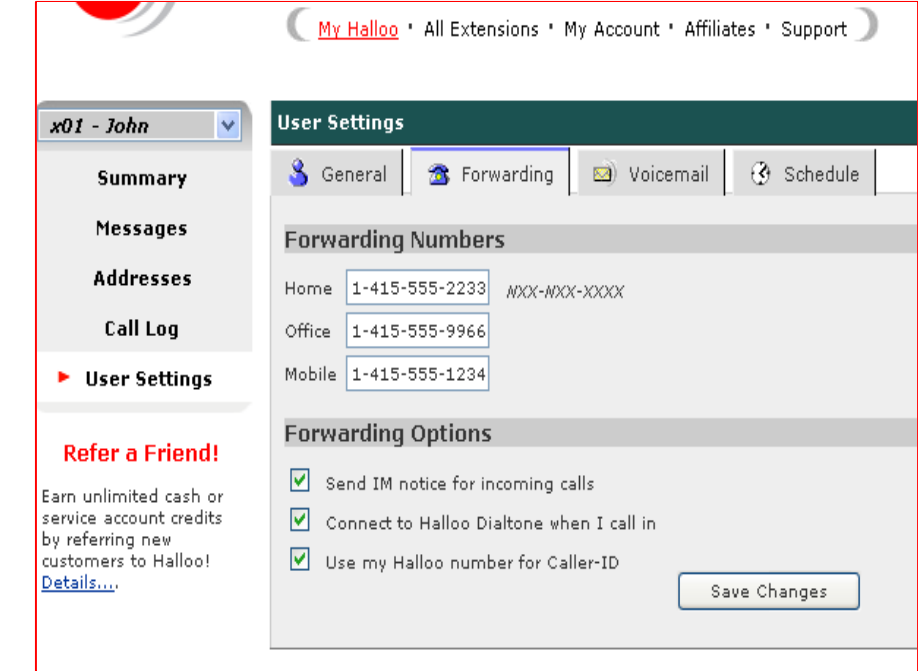

# **Step 3. Set up Voicemail**

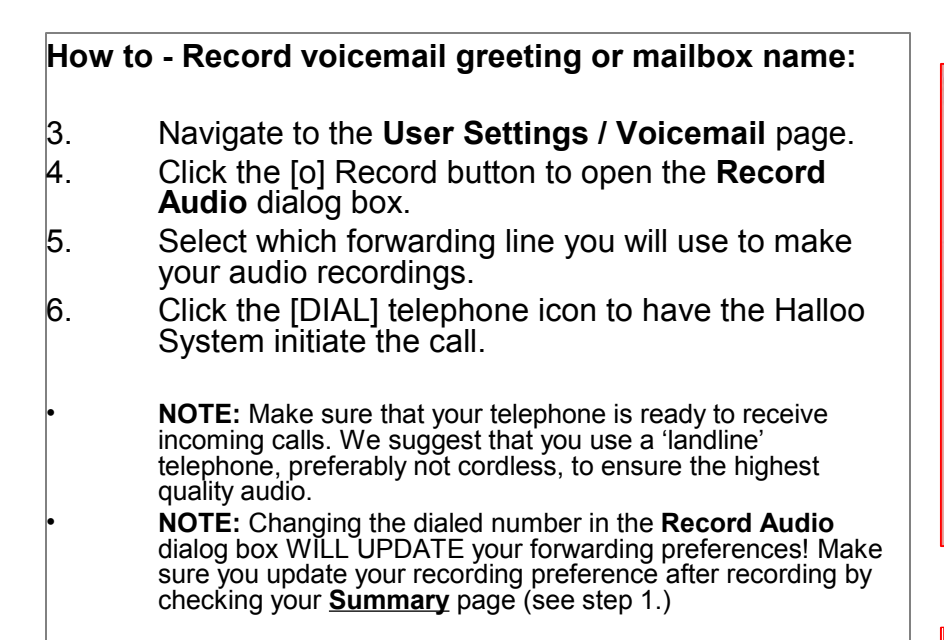

#### **Notes regarding Voicemail Options:**

- Any member of a Hunt Group or Queue should have *AT LEAST* 3 rings before Halloo voicemail picks up to optimize automatic routing between extensions.
- If you are forwarding calls to a mobile number that roams out of range, there is a tendency by the mobile service provider to accept the call on your behalf. This could cause callers to reach your mobile phone's voicemail instead of Halloo.
- When your system is set to forward voicemail with attached audio to your email address, your original Halloo voicemails will continue to accumulate on your **Messages** page in your Halloo account. The voicemail feature is designed this way to prevent loss of critical voicemail messages in case of unexpected email connectivity delays or problems.
- To avoid incurring excess audio storage fees, you should log into your My Halloo website on a regular basis and delete the **Messages** from your account.

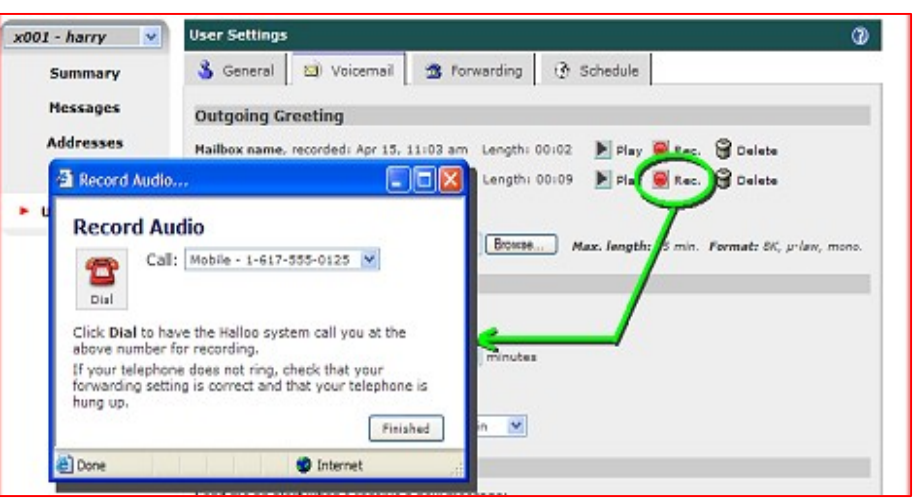

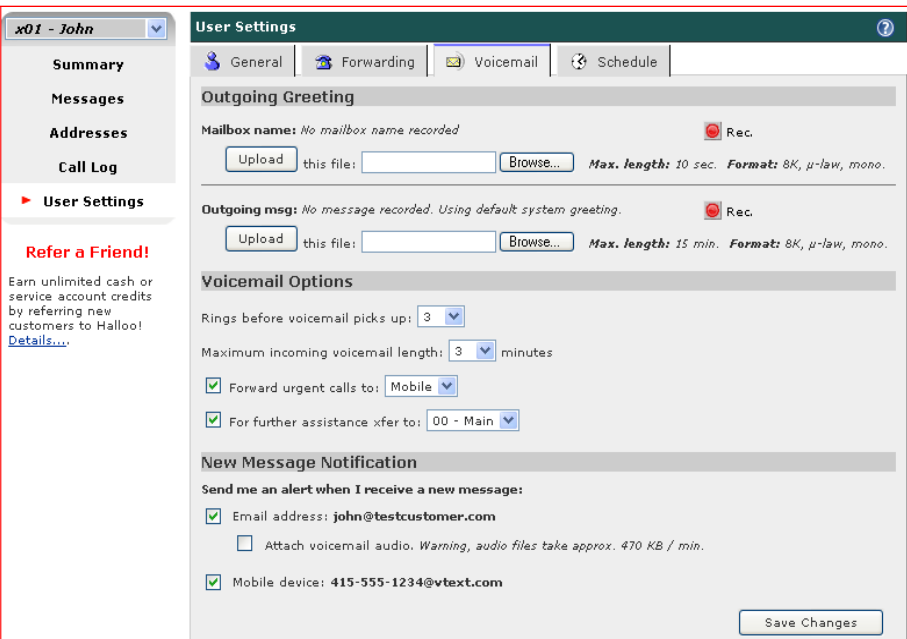

# $\bullet$ **Step 4. (Optional) Scheduled Forwarding Rules**

# **How to – Schedule:**

- To add a scheduled forwarding rule, enter the start time, end time, forwarding destination and an optional comment in your weekday or weekend schedule.
- To enter an overnight rule, you must enter separate rules for evening and morning portions of that preference. See the example below, which has calls going to voicemail from 7pm to 8am.

### **Example:**

- Midnight 8am > Voicemail
- 8am 5pm > Office
- 5pm 7pm > Mobile
- 7pm Midnight > Voicemail

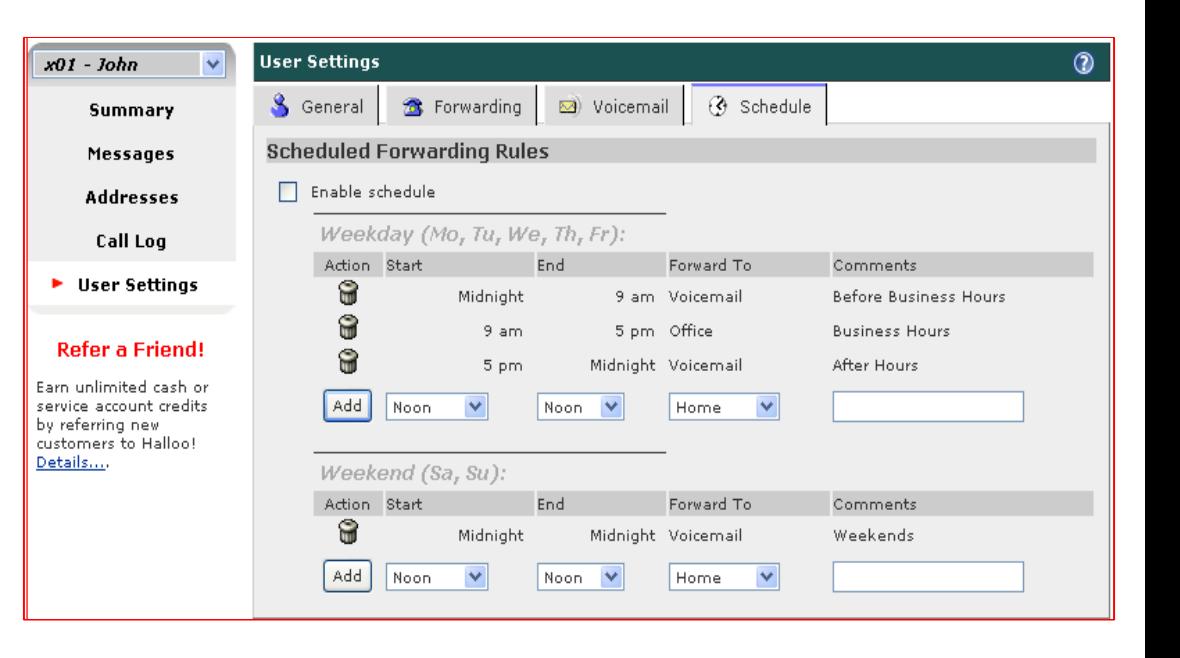

# **IMPORTANT! Notes regarding rules:**

- The "End" time value of each rule does not cause your forwarding preference to change or 'revert' to some other setting. Only a new "Start" time rule or manual change on your **Summary** page will redirect your calls.
- If you manually override your scheduled forwarding rules on your **Summary** page, remember that your newly elected forwarding preference will automatically change when your next rule starts. To prevent this, un-check the box that says "Enable Schedule".